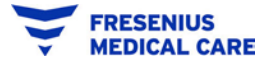

This configuration must be done by a user that has the appropriate permissions; often only the Ariba Administrator for your company can do this.

- 1. Log into your Ariba Supplier Account.
- 2. Click Account Settings (teal circle with your initials in the top right corner):

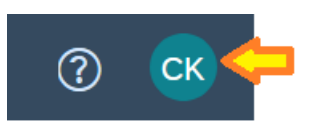

3. Select Settings/Electronic Order Routing:

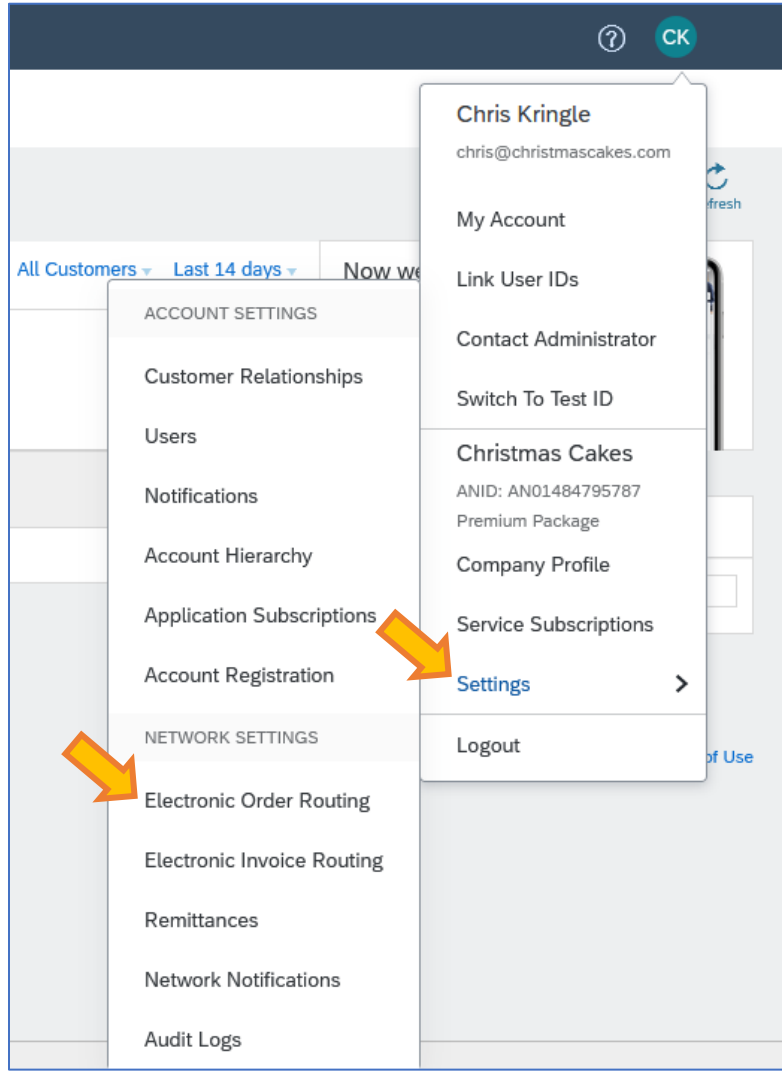

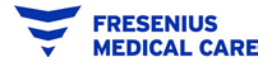

- 4. Scroll down to the New Orders section.
- 5. Make sure the first option, Catalog Orders with Attachments, is set to Email. Populate the email address box – this is where you'll receive notifications.

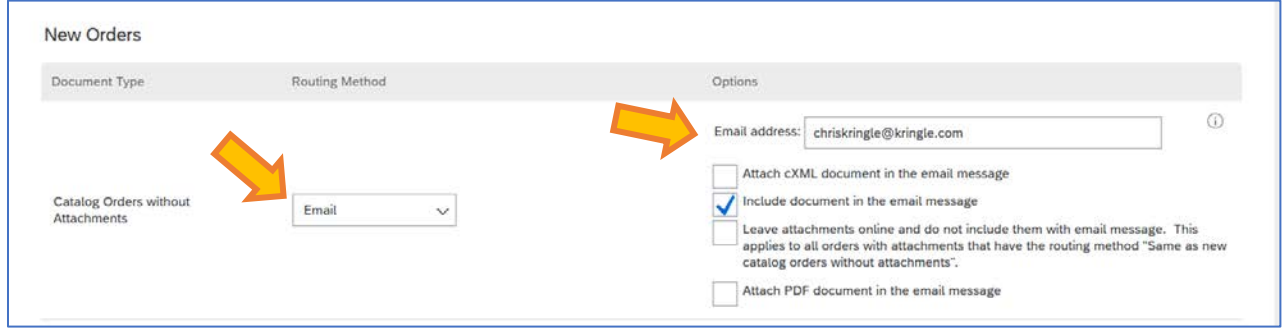

- You can notify up to 5 different email addresses here. Separate individual addresses with a comma.
- Once you set this first option, all other PO-based notifications will go to the addresses you put here.
- Make sure there is no automatic response on the email addresses you populate here. An autoresponse may cause email notifications to fail.
- 6. Click the Save button at the top of the page:

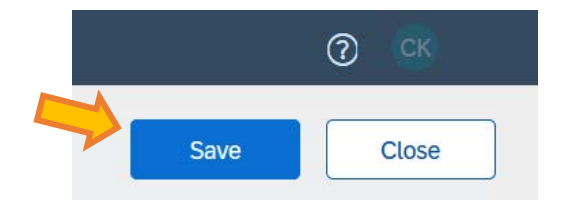

• You'll see a green banner to show the save was successful:

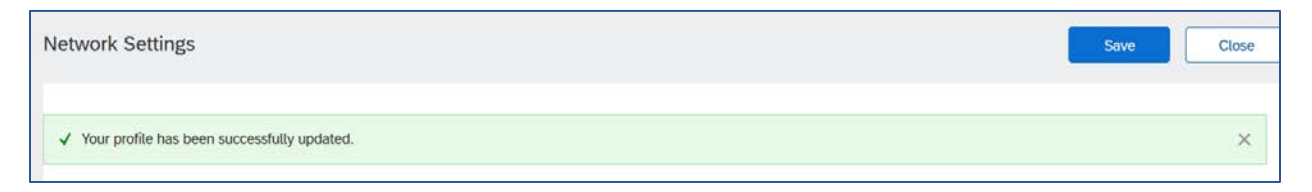

You're Done!